# Gmail の登録と使い方

パソコンでインターネットに接続するためには、まずインターネット回線会社(NTT 東日本、KDDI、またはケーブルテレビ会社)と契約して回線(光ファイバー、または固定 電話回線の ADSL)を引く。次にインターネット運営管理をするプロバイダー(OCN、ODN、 BIGLOBE、Nifty、SO-NET、Yahoo BB など)と契約して郵送してくる開設通知書(お申 込内容のご案内)に記載してある認証 ID と認証パスワードをパソコンの設定欄に入力すれ ばインターネットに接続できる。プロバイダーが回線の契約まで纏めてやってくれるとこ ろもある。

ブラウザ(インターネットを見るためのソフトのことで、インターネットエクスプロー ラーや Google Chrome 等)を起動すれば、インターネットのホームページを見たり検索し たりすることができる。この状態を「インターネット環境が整備されている」と表現する。

パソコンでインターネットメール(e メール、単にメールともいう)を送受信するために は、次の二つのルートがある。いずれもインターネット環境が事前に整備されていること が必要です。

#### 1)プロバイダーメール

 パソコンに入っている Outlook や Live メールなどのメールソフト(メーラーという) を利用して、メールアカウント設定をしてあるパソコンで接続できる。

 メールアカウントの設定は、プロバイダーから送付された開設通知書に記載してあ るメールアカウント情報(送信メールサーバー(SMTP)名、受信メールサーバー(POP3) 名、アカウント名、パスワード、メールアドレス)をパソコンのメールアカウント設 定欄に入力する。メールソフトを利用してメールの送受信ができる。

 プロバイダーメールは、メールアカウント設定をした自分のパソコンでのみ利用可 能であり、他のパソコンでは接続できない。

 すべての送受信メールデータは、そのパソコン内に保存管理され、プロバイダーの コンピューターでは一定期間過ぎたらデータが消去される。それだけに、他人から見 られるリスクは小さいが、パソコンのトラブル等でメールデータが消失するリスクが あるから、日常頻繁にバックアップしておく必要がある。

#### 2) Web  $\times$   $\neg$   $\nu$

ブラウザ(インターネットエクスプローラー(略して IE)や Google Chrome など) を介してメールを送受信する方法。 Yahoo メール、Gmail、Outlook com、Goo メー ルなどがある。 Web メールは Outlook などのメーラーを利用せず、ブラウザから入 り接続する。メールアカウントの登録は Web メール管理会社、例えば Gmail の場合は Google にする。

パソコン自体にはメールアカウント設定をする必要がないので、自分のパソコンだ

 けでなく、他のパソコン、例えばパソコン教室等の共用パソコンでも、インターネッ トに接続できるパソコンなら、自分のメールアドレスとパスワードを入力するだけで 簡単に接続でき、自分宛のメールの閲覧や送受信が自由にできる。

 Web メールは、送受信メールの控えや添付ファイルなどすべてのデータが Web メー ル会社の大型コンピューターのメールアカウントごとに設置されているメールボック スに保存管理されており、必要なメールデータはその都度ログインして閲覧すること になる。そのため、大事な添付ファイルなどは、閲覧時に自分のパソコンに保存して おく必要がある。また、ログインするためのパスワードを忘れないことと、絶対に他 に漏れないように留意しなければならない。

Web メールを一定期間 (Gmail は9ヶ月、Yahoo メールは 6 か月)全く利用しない と、登録したメールアドレスが無効になり、Web メール会社のコンピューターにある そのアドレスのメールボックス内のすべてのデータが消去されるので要注意です。

 メール送受信の後にログアウトすれば、そのパソコン上には全くメールデータが残 らないから他人に見られることはない。反面、どのパソコンからでも自分のメールア ドレスとパスワードを入力すれば、すぐにログインでき、メールを利用できる。 共用パソコンで利用したときは、そのままでは他人にメール データを見られてしまう ので、最後に必ずログアウトすることを忘れないことが重要です。

 最初のメールアドレスの取得は簡単ですぐにでき、登録もメールの利用も無料です。 パソコンを更新してもメールの設定やデータの引っ越しが不要、大きなサイズの添付 ファイルでも送受信できる(Gmail や Yahoo メールでは一件のメールあたり 25MB まで)等のメリットがある。

 プロバイダーメール、Web メール双方ともメリットとデメリットがある。また、Web メール間でもいろいろ使い勝手や機能が異なる。各自の事情ごとに、それらを比較検 討の上、両方またはいずれかの片方を利用するか、また、どう利用するか判断して利 用されたらよいと思います。

Gmail や Yahoo メールなど Web メールを利用するケースは次のメリットがある。

- 大きなサイズの添付ファイルも送受信できるようにしたい場合はGメールや Yahoo メールなら 25MB まで可能なので便利です。
- 今使っているメールアドレスとは別のアドレスを持って使い分けたい場合。
- アカウントの登録も、また、ブラウザやメールの利用も自宅のパソコンだけ でなく、教室の共用パソコンでもできるので便利であるだけでなく、指導も しやすい。

メールをする場合、ウイルス対策や迷惑メール対策、ファイヤーウォールなどのセキュ リティ対策が不可欠です。プロバイダーメールも Web メールも、プロバイダーや Web メー ル管理会社がオプション サービスとしてメールのウイルスや迷惑メール対応のセキュリ ティ対策を有料で提供している(通常 200~300 円/月)。これらのセキュリティサービスを 契約して受けると安心です。 しかし、このセキュリティサービスはあくまでメールに限 定されており、ウイルス汚染の他のルート、例えば USB メモリーやインターネット経由の ウイルス防止やファイヤーウォール対策、およびパソコンのドライブ内のウイルス汚染対 策等は含まれていないので、上記のセキュリティサービスを受けていても、別にセキュリ ティソフトを各パソコンに入れておくことが絶対に必要です。

また、セキュリティ ソフトには有効期限(通常1年)があるものが多いので、常に自分 のパソコンを有効なセキュリティ管理状態に保つことが重要です。

ここでは、Web メールの一つである Gmail について、メールアドレスの新規登録法と使 い方について解説します。

Gmail のアドレスを取得すると、Google アカウントとして、メールだけでなく Google Chrome など Google が運営する多くのサービスを共通で利用できる。また、Android 系の スマートフォンでもGメールを利用することが可能です。

### 1. アカウント(メールアドレス)の設定法

 ブラウザの Chrome がインストールされている場合は、それを開いて Gmail を開く。 Chrome がない場合は、インターネットエクスプローラー(IE)を開き、アドレスバ ーに下記を半角で入力して〖Enter〗キーを押して下記の画面を表示する。

#### http://mail.google.com/

 上のバーにある「Gmail」ボタンをクリックする。次の画面で「アカウントを作成」 ボタンをクリックすると\新しい Google アカウント作成」画面が表示される。

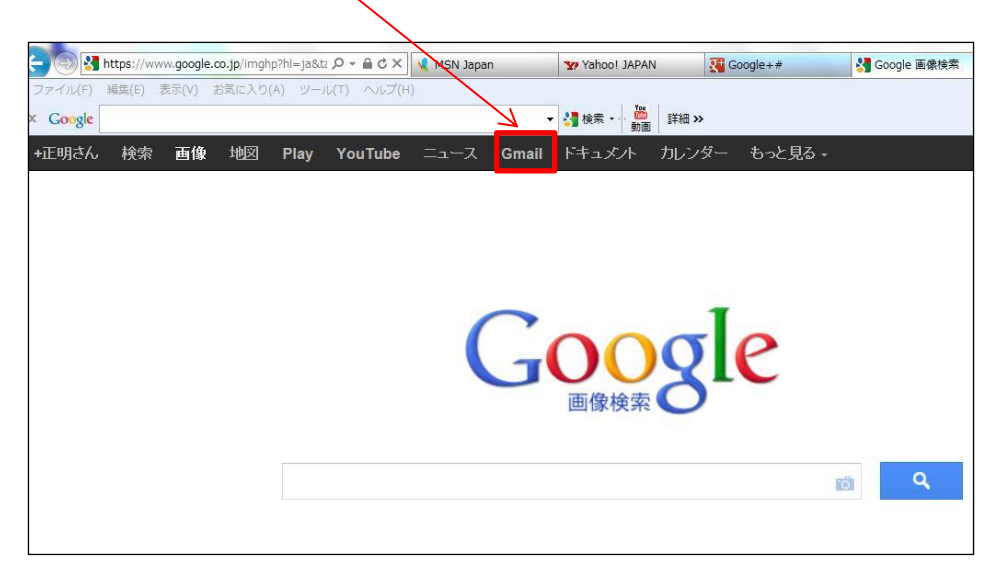

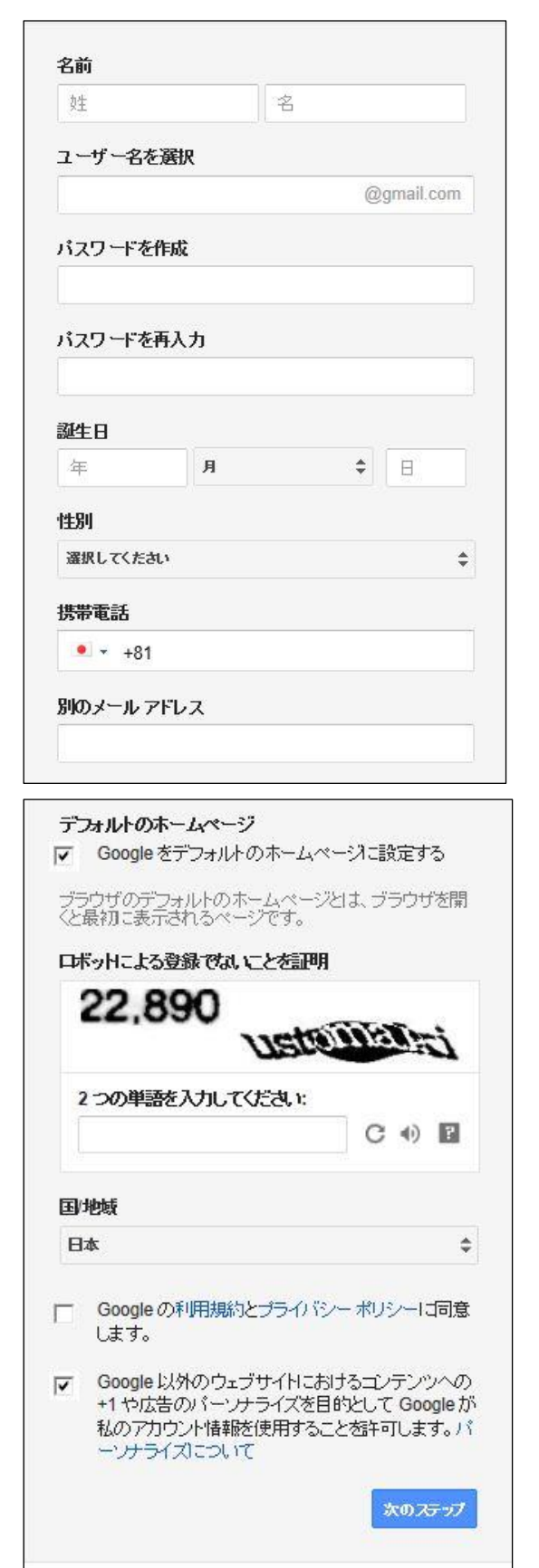

「新しい Google アカウント作成」画面の左 表の各欄に入力する。入力後は「Enter」 は押さずに次の項目欄をクリックして入力。

- ① 名前を全角で入力する。
- ② メールアドレスの@の右側は決まって いるので、左側の文字を入力すれば、こ れが新しいメールアドレス(ユーザー 名)兼 Google アカウントになる。 入力したユーザー名が既に他の人が 登録してある場合は、その旨のメッセー ジが出るので、別の文字列を入力する。
- ③ パスワードの入力。(2 か所) これは非常に重要なので、なるべく複雑 な文字列を英字、数字、記号の組み合わ せで入力する。(8 文字以上、できれば 10 文字以上) 忘れないように極秘にメモしておく。
- ④ 誕生日(西暦)、性別入力。
- ⑤ 携帯やスマホのメールアドレスがあれ ば番号を入力。
- ⑥ すでに別のメールアドレスを持ってい る場合は連絡用にここに入力する。
- ⑦ インターネットエクスプローラーを開 いたとき最初に Google 画面が出るよう にしたい場合はここに図を入れる。
- ⑧ 上の変形した文字を含めて英数字全部 を読み取って下に入力する。
- ⑨ 日本を選択。
- ⑩ 二つの□をクリックして✓を入れる。
- ⑪ 「次のステップ」をクリック。
- ⑫ 次の画面の「プロフィールの作成」は 必要なければ「次のステップ」ボタンを クリック。
- ⑬ 以上でアカウントの作成が完了です。 すぐにメール送受信を使用できます。

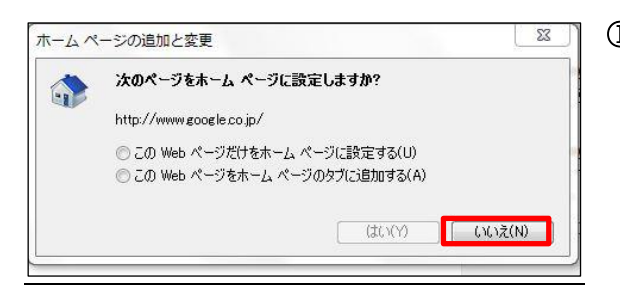

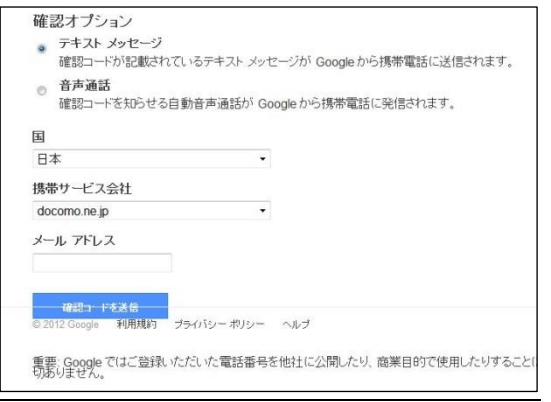

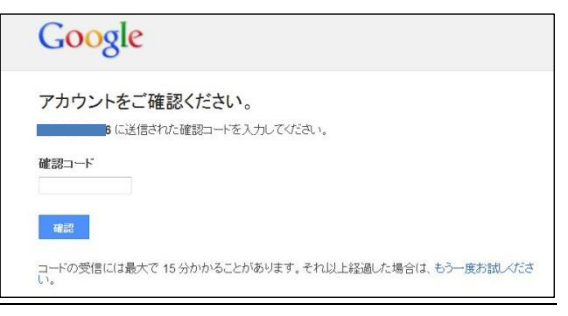

① 左図のメッセージが出た場合は、 「いいえ」をクリックする。

- ② ○11の後に左の本人確認画面が出た場合 は携帯電話で確認する必要がある。 携帯電話を持っていない場合は、他の 人の携帯電話を借りて利用してもよい。
- ③ 携帯電話に番号非通知拒否の設定をし てある場合は外しておく。
- ④ 「テキストメッセージ」、携帯電話会社 を選択。「メールアドレス」の欄に携帯 メールアドレスを入れる。
- ⑤ 「確認コードを送信」ボタンをクリッ ク。
- ⑥ 数分後 Google 社から携帯電話にメール があり確認番号の数字を知らせてくる のでメモする。
- ⑦ 確認数字を「確認コード」欄に入力して 「確認」ボタンを押す。
- ⑧ Google からメールがこない場合は「音 声メッセージ」にして携帯電話番号を入 力し再トライする。
- ⑨ 確認されたら次の「プロフィール」は 無視して「次のステップ」をクリック。 これで登録完了です。

## 2.設定

G メールに関するいろいろな機能を設定できます。G メール画面の右上にある設定ボタ ンをクリックして開き、各タブを開いて項目ごとに設定する。主な項目の推奨設定を下記 に示す。

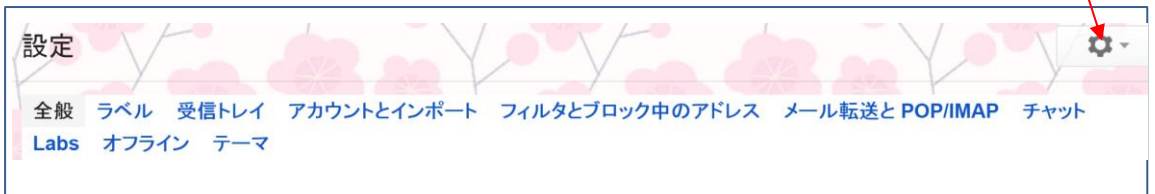

#### 1)「全般」タブ

Ī

- ① 送信取り消し; 30 秒
- ② 送受信者の一覧を表示; ◎
- 3 新しいユーザーにメールを送信すると、そのユーザーを連絡先に追加する。; ●
- ④ 署名。名前とGメールアドレスを入力する。

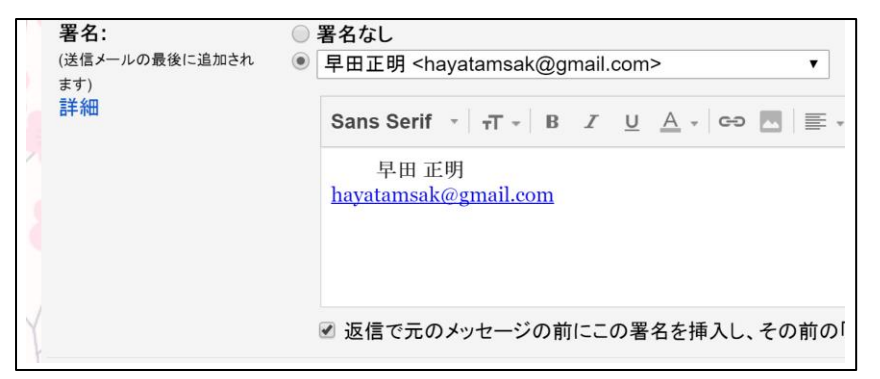

2)「ラベル」タブ

- ① ラベルリストに表示する項目 送信済みメール。 下書き。 すべてのメール。 迷惑メール。 ゴミ箱
- ② 「受信トレイ」タブの◎を入れる項目。 未読メールを先頭。 受信トレイの未読アイテム。 フィルターを上書きする。
- 3)「LABS」タブ

試してみたい新機能があれば「有効」にして使ってみる。

M.Hayata Aug.22、2017 改訂

3.メールの受信

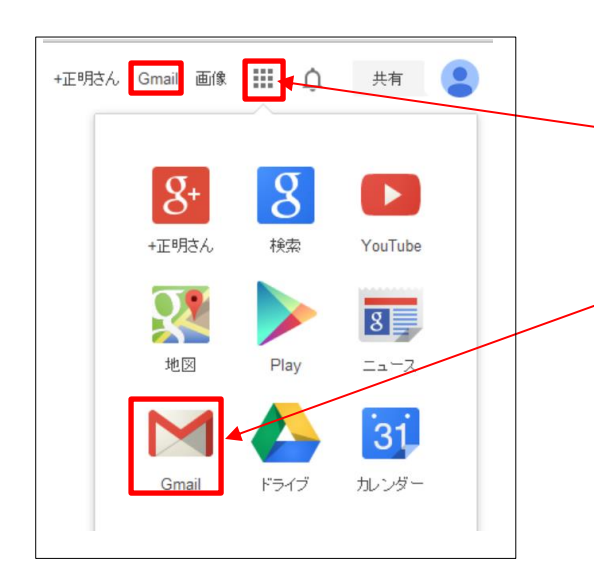

① Google Chrome を開いたときは、右上 の Gmail 又は 「アプリ選択」ボタンをクリックして 開き、左図の中の「Gmail」をクリック すると受信メール画面が開く。 IE で G メールを開いた場合も同じ。

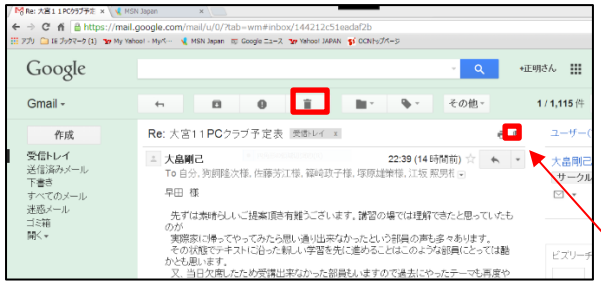

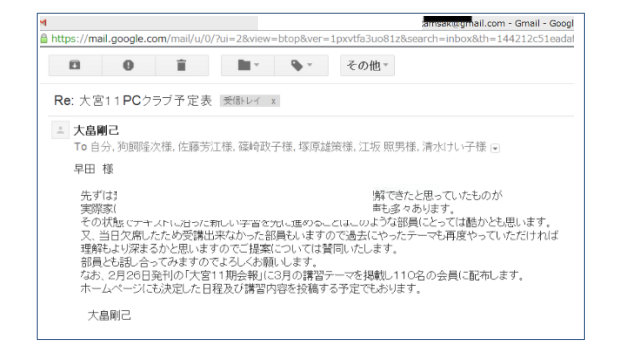

- ② 受信メールリストの差出人名か表題の 部分をクリックすると、そのメールが 開かれて中を読むことができる。
- ③ 「受信トレイ」ボタンか矢印をクリック したら、元の受信トレイ画面に戻る。
- ④ もし不要なメールであれば、そのメー ルの表題を選択するか、開いた状態で 上のバーにある「削除」ボタンを押し て削除すると「ごみ箱」に移る。
- ⑤ 右上の「新しいウインドウで開く」ボ タン 日本をクリックすれば、周囲 がカットされ、メール内容だけの読み やすい画面になる。

M.Hayata Aug.22、2017 改訂

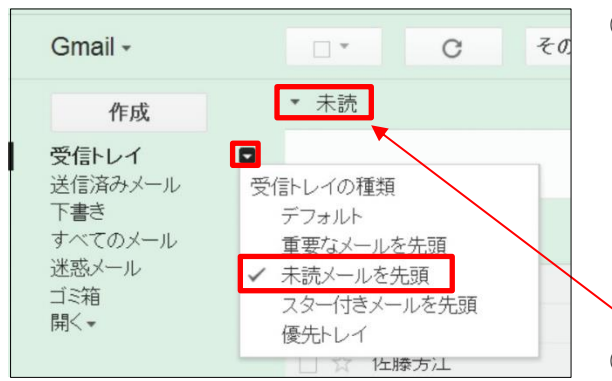

- ⑥ 受信トレイを開いたときに、常に 新しい未読メールが最上段に表示され るようにするには、「受信トレイ」の右 側にポインターを当てると表示される ▼をクリックすると表示されるメニュ ーから「未読メールを先頭」 をクリックして左側に✓を付ける。
- ⑦ 「▼未読」が上段に表示され、まだ開い ていない未読メールが太字で表示され る。この▼が下向きになっていないと 未読メールが表示されない。横向きに なっているときはクリックして下向き ▼にする。
- ① 左側にある「作成」ボタンを押すと左 図のようなメール作成画面になる。 ② 「To」の欄に送信先のメールアドレス
	- を入力する。 二人以上のアドレスを入力するとき は、間にセミコロン;を入れる。
	- ③ すでに「連絡先」に登録済の相手なら 「To」の文字をクリックすると連絡先 のリストが表示される。
	- ④ 左欄の「My コンタクト▼」をクリック して表示されるグループ名をクリック し、□個人名または□すべて選択の□ に✔を入れて「選択」をクリックする と、メールの送信先欄に送信先が表示 される。
	- ⑤ 他にコピーを送る場合は、CC;または BCC;をクリックして同様に送信先、 を入力する。

4.メールの作成と送信 Google

mail · 作成

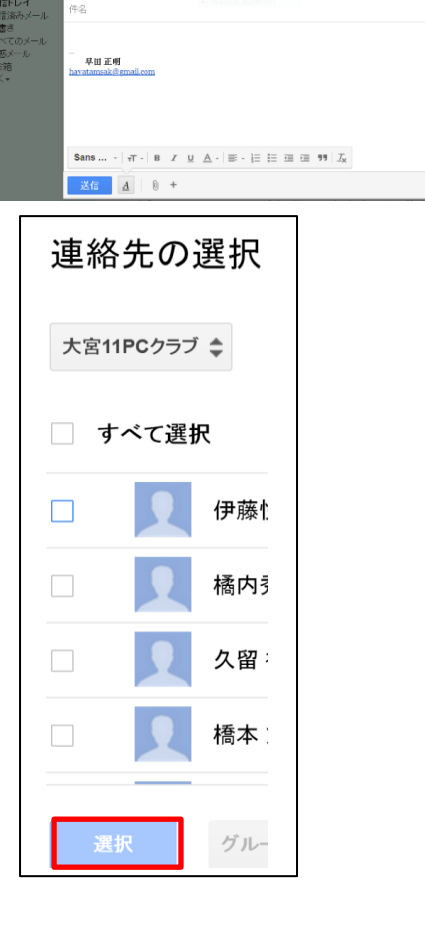

 $\mathbb{R}^+$  .

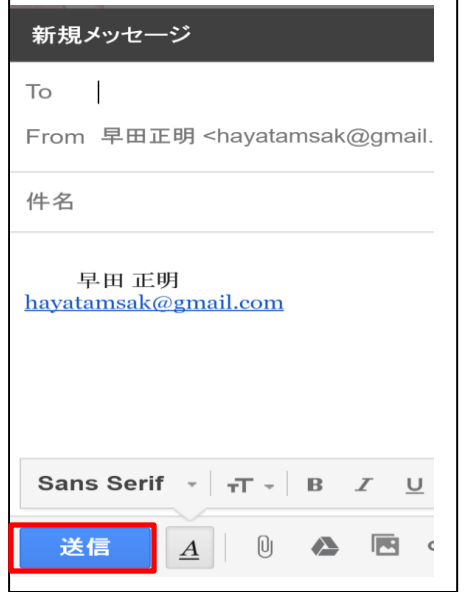

- ⑥ 「送信」ボタンを押せば送信される。
- ⑦ 先に「すぐに保存」ボタンを押せば、 このメールは「下書き」トレイに一旦 保存される。

メール作成途中で作成を中断した場 合も、「下書き」トレイに自動で保存さ れるので、「下書き」トレイをクリック して開き、作成を再開できる。

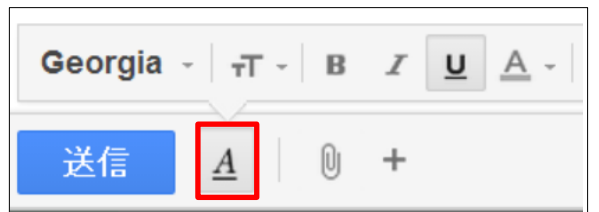

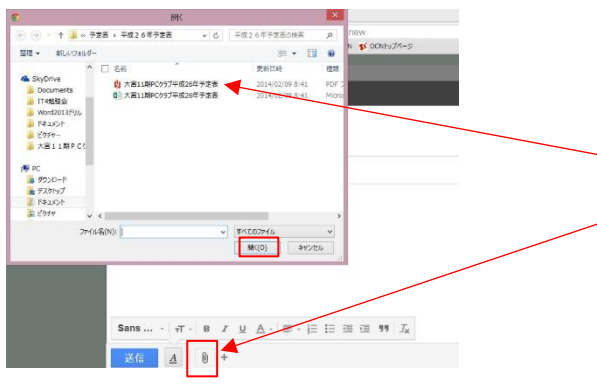

- ⑧ 作成メール文の文字サイズ、フォント、 太さ、色、などの書式設定は、下にあ る「A」をクリックして設定する。
- ⑧ 送信メールにファイルを添付するとき は、書式設定バーのクリップマークを クリックし、目的のフォルダーにある ファイルを選択し、「開く」をクリック すれば添付される。

または、送信メールを開いた状態で ドラッグで添付ファイルまたはフォル ダーを貼り付けても良い。

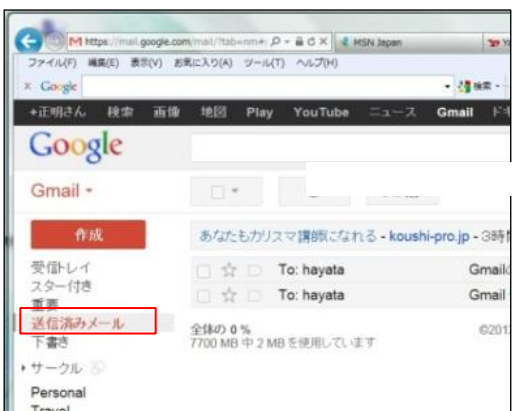

- ➈ 送信されたメールは「送信済みメール」 トレイに保存されている。
- ➉ 左側の受信トレイのあたりにポインタ ーを近づけると「送信済みメール」ト レイが表示されるのでクリックすると 送信済みのメールリストが表示される から確認できる。

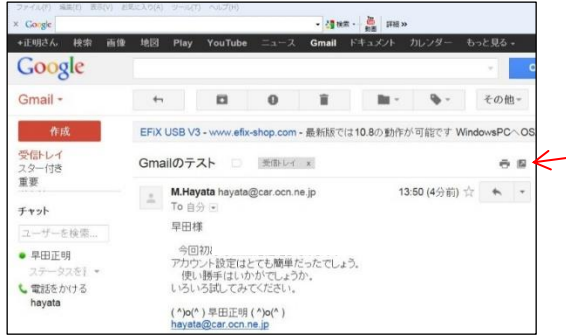

 $\leftarrow$ 

 $\mathbf{a}$ 

2012年4月14日13:50

早田様

送信

To "M.Havata" <havata@car.ocn.ne.ip>

今回初めてGmailを送信してみます。 - 今回初のてGmailを送信してみます。<br>アカウント設定はとても簡単だったでしょう。<br>- 便い勝手はいかがでしょうか。<br>いろいろ試してみてください。

すぐに保存

 $\mathbf{a}$ 

Ccを追加 Bccを追加 件名を編集 ファイルを添付

前に 目

破棄

British Box

Gmail +

作成

**受信トレイ**<br>スター付き<br>基準要請みメール<br>送信済みメール<br>下書き

サークル

Personal

チャット ユーザーを検索... ●早田正明 ステータスを、 し雷話をかける hayata

- ⑪ 受信したメールに返信または転送する 場合は、2-2の受信メールを開いた 画面で、右上にある「返信」▼ボタン をクリックしてメニューから「返信」 または「転送」を選んでクリックすれ ばよい。
- ⑫ 「返信」の場合は、来信メールの本文 の上側に返信の本文を入力する。
- B I U T · T · A · T · @ D E E I I , D E I 3 3 5 の場合は宛先と表題は自動で入力さ れている。
	- ⑭ 下にある「送信」ボタンを押せば送信 される。
	- ⑮ 返信メールに来信メールの本文を表示 したくない場合は、右上の「設定」ボ タンを押し、「全般」タブにある「○ス レッドを OFF にする」をクリックして ⦿にすると表示されなくなる。

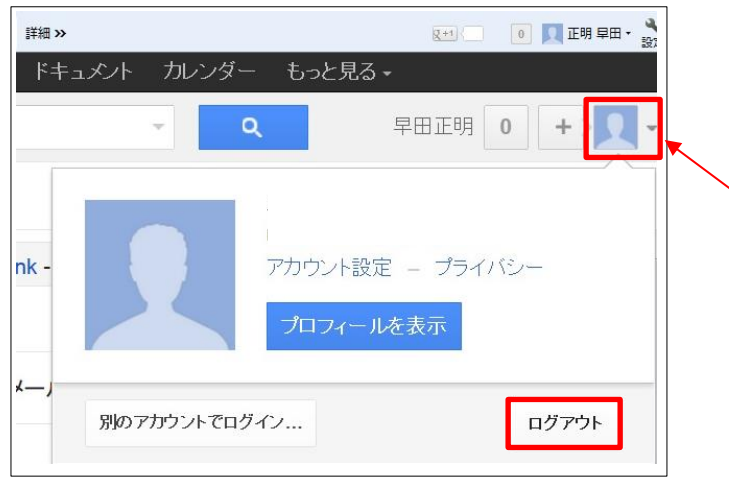

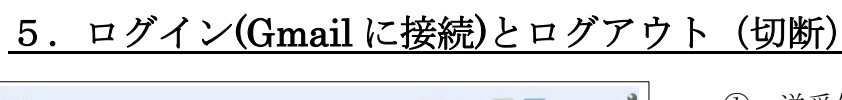

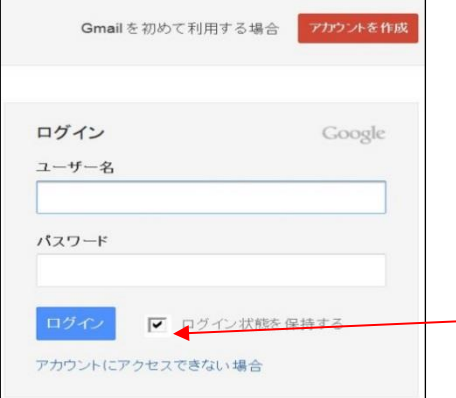

- ① 送受信後、Gmail を終了する ときは、自分のパソコンの場 合はそのまま終了すれば次回 はすぐに起動できる。
- ② 他人に見られないようにする 時や、他の共用パソコンを利 用した際などには、終了時は 右上にある「プロフィール」 ボタンをクリックし、表示さ れる左図の「ログアウト」ボ タンをクリックすると切断さ れる。
- ① ログアウトした状態から Gmail に ログインするには、Google のホー ムページの「Gmail」をクリックし たら左図が表示されるので「ユーザ ー名」(アドレス)とパスワードを 入力して「ログイン」ボタンを押す。
- ② 自分のパソコンの場合は「ログイン <del>を保持する」</del>に☑を入れておけば 次に「Gmail」ボタンを押しただけ で受信画面が出る。

外部のパソコンを使う場合は、こ こに☑を入れないほうがよい。終了 時に自動でログアウトされるから 安全です。

③ 他のパソコンを使う場合は、必ずこ の「ログイン」、「ログアウト」操作 が必要です。

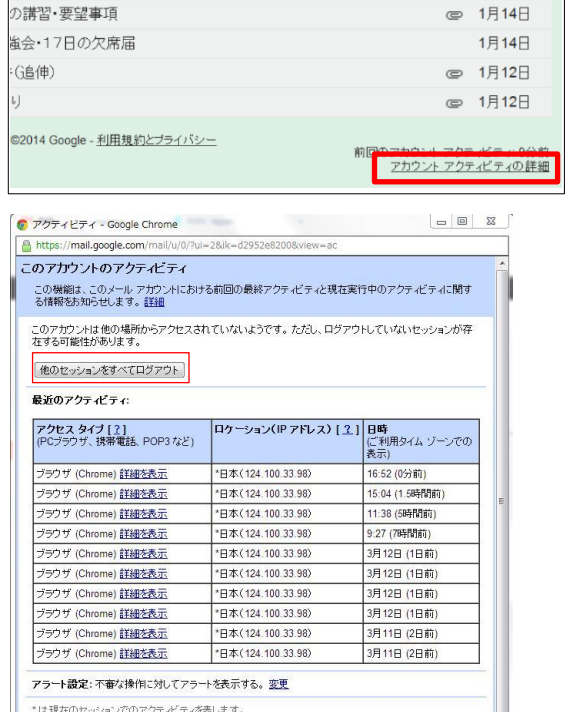

このコンピュータは IP アドレス 124.100.33.98 を使用しています。(日本)

#### リモートでログアウトする方法

① 他所で共用パソコンを使って Gmail を 開いた場合に、最後にログアウトしたか どうか不安になることがある。 そのような場合でも、自宅のパソコン から状態を確認したり、遠隔操作でログ

アウトすることができる。

- ② 受信画面で受信メールのリストを表示 して、その画面の最下段の票の枠外にあ る左図の「アカウントアクティビティの 詳細」の文字列をクリックする。
- ③ 表示される左の画面で、「このウインド ウは他の 1 か所からアクセスされてい ます」という表示が上の欄にある場合 は、他のパソコンで自分のアカウントの G メールなどの Google 関連アプリがロ グインされたままになっている状態を 示している。

この場合は、「他のセッションをすべ てログアウト」のボタンをクリックする と遠隔操作でログアウトすることがで きるから安心です。

同じ自分のパソコンでも、IE と Chrome と双方から Gmail にログイン している場合でも同じで、片方がログア ウトされる。

 $\overline{\mathbf{r}}$ 

# 6.受信メールに添付されたファイルのダウンロード

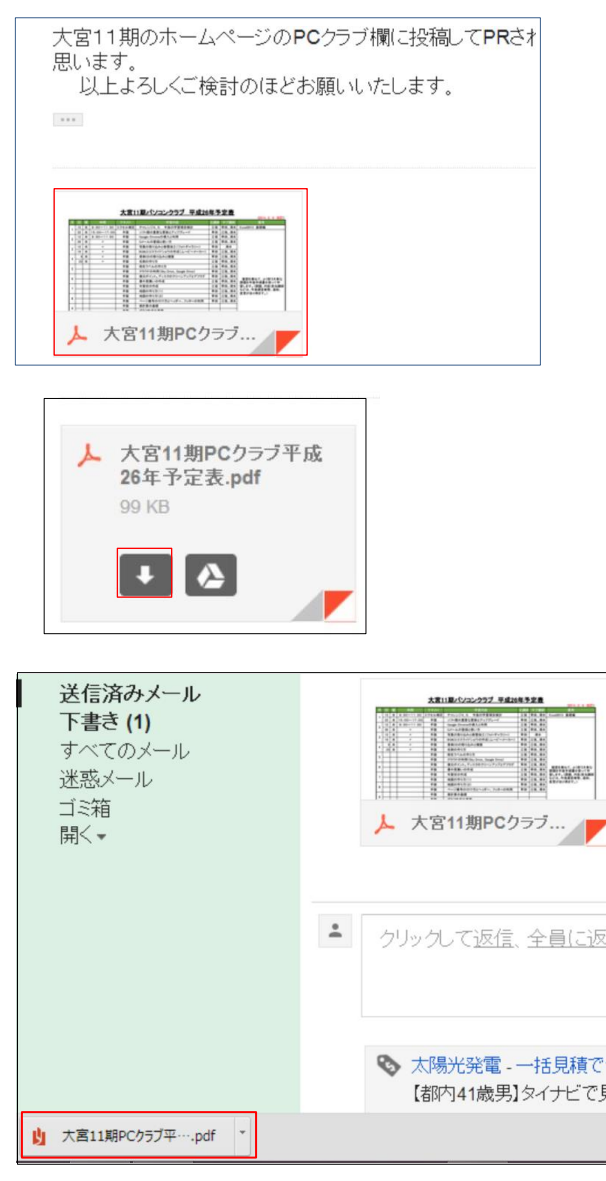

- ① 受信メールに添付ファイルがついて いると、メールリストにクリップマ ークがつくからわかる。
- ② このメールを開くと、左下にメール のサムネイル (縮小表示) が出る。
- ③ ここにポインターを当てると、左図 の表示になるので ↓をクリックする とその添付ファイルがダウンロード される。
- ④ 画面の左下隅にダウンロードされた 添付ファイル名が表示される。
- ⑤ その▼をクリックすれば、添付ファ イルが開かれる。
- ⑥ 必要に応じ、そのファイルを印刷し たり、名前を付けて保存すればよい。
- ⑦ ダウンロードされたファイル名を右 ドラッグして、例えばデスクトップ や「ドキュメント」にフォルダーご とコピーして保存することもでき る。
- ⑧ Zip フォルダー(圧縮フォルダー)が 添付されているときは、そのフォル ダーを右クリックし、「すべて展開」、 次の画面で「展開」をクリックすれ ば解凍されて中身が見えるようにな る。

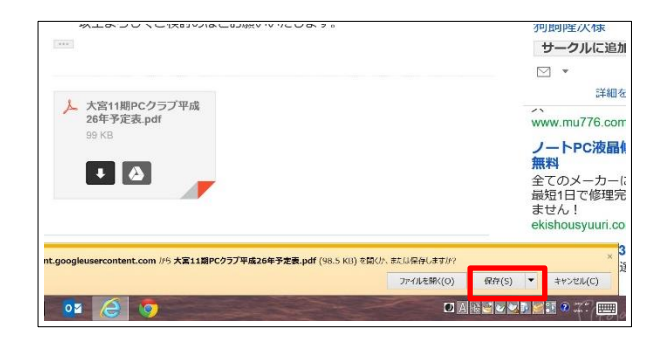

- ⑨ IE より G メールを開いた場合には、 添付ファイルのサムネイルをクリッ クし、下向き矢印をクリックすると ダウンロードされる。 下に表示さ れる「保存」▼をクリックし、表示 されるメニューから「名前を付けて 保存」をクリックする。
- ⑩ 保存場所を指定する画面が表示され るので、例えば「ドキュメント」の 中の関連フォルダーを開いて「保存」 ボタンを押す。

保存せずにすぐに開いて見たい場 合は、左図の「ファイルを開く」ボ タンをクリックする。

# 7.連絡先の編集

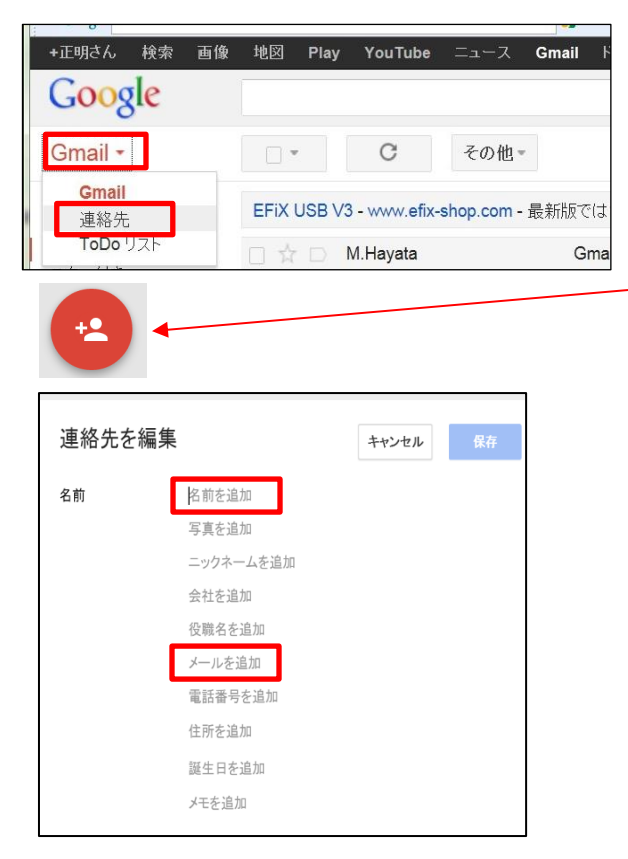

- ① 受信トレイ画面の左上にある「Gmail」 の▼をクリックすると表示されるメニ ューから「連絡先」をクリックする。
- ② 連絡先リストの右下側にある左図の 「新しい連絡先を追加」ボタンをクリ ックし、「作成」ボタンをクリックする と「連絡先を編集」画面になる。
- ③ 「名前を追加」の文字をクリックして 名前を入力する。名前の後ろに「様」 を付ける。
- ④ 「メールに追加」の欄にメールアドレ スを正確に入力して、「保存」保存ボタ ンをクリックする。

M.Hayata Aug.22、2017 改訂

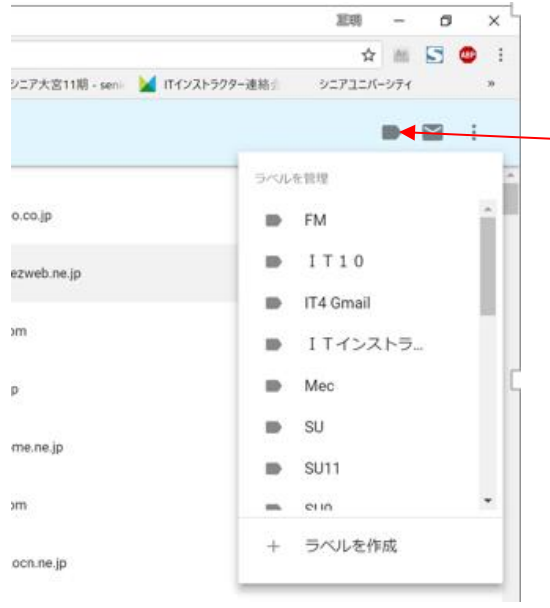

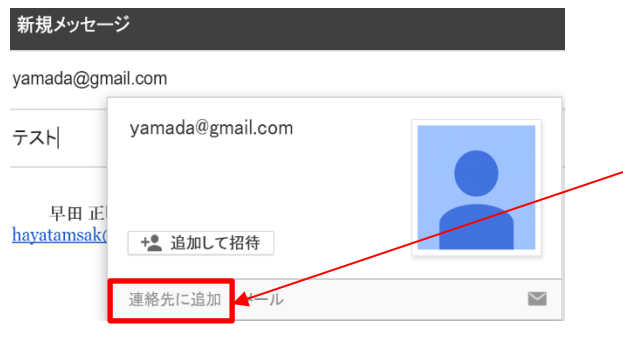

- ⑤ グループ分けの指定がされていない人 がいる場合は、「連絡先」の全員が表示 された画面で、氏名の左にある□にノ を入れ、右上のバーにある編集マーク をクリックして開き、メニューにある グループ名をクリックして√マークを 表示するとそのグループ内に登録され る。
- ⑥ 新たなグループ名を登録することもで きる。
- ⑦ 「すべての連絡先」の「グループ」を開 きグループ名をクリックすれば、指定 したメンバーが登録されていることが 確認できる。
- ⑧ 「設定」の「全般」タブで新しいアドレ スに送信した場合は自動で連絡先に登 録されるように設定しておくと便利。
- ⑨ 受信メールにある発信者名や送信先名 にポインターを合わせると表示される 画面の「連絡先に追加」をクリックす ると名前とアドレスが連絡先に転記さ れる。

新しい連絡先の登録画面を開き、

「様」を付けたりグループ分けを設定 する。

この方法で連絡先を登録すれば、ア ドレスの入力ミスがないので最も確実 です。

### 8.セキュリティ対策

1)ウイルス対策

 Gmail では、自動で送受信メールのウイルスチェックをしてくれる。 また、添付ファイルについては、メールの受信時及び添付ファイルを開くたびに 自動でスキャンされる。スキャンできない添付ファイルがある場合は、警告が表示 される。

 受信メールの添付ファイルがウイルスに汚染していると判断された場合は、削除 が試みられる。 送信メールの添付ファイルがウイルス感染している場合は、削除 はされず、その旨の警告メッセージが表示される。

 このように、Gmail には別にセキュリティ対策の機能を追加契約しなくても、 Gmail 自体にウイルス防止機能があるが、これは Gmail のメールに関することだけ が対象なので、他のウイルス感染ルートのチェックやパソコンのドライブの汚染対 策のためには、自分のパソコンに信頼性の高いセキュリティ対策ソフトをインスト ールし、更新期限にも留意して安全を保つことが非常に重要です。

2) 米惑メール対策

 Gmail は Web メールの中でも最高レベルの迷惑メールのフィルタリング機能を 持っているといわれています。

 迷惑メール(スパムメールとも言う)と判断されたメールは「迷惑メール」フォ ルダーに自動で振り分けられ、30 日間保存されたのち削除される。

 その間に「迷惑メール」フォルダーを開いて、正規なメールが間違って振り分け られていないか時々チェックする必要がある。 手動で「受信トレイ」に移すこと もできる。 「連絡先」リストにある送信者からのメールは迷惑メールに間違って 振り分けられることはない。

 また、迷惑メールがフィルターをすり抜けて「受信トレイ」に入っている場合は、 そのメールの左側にある□に✓をいれ、上の「迷惑メールを報告」ボタンをクリッ クすると、Gmail に連絡され、以後フィルタリングの精度がより高まる。

 また、そのメールはその右の削除ボタンを押して削除する。またはその右の「移動」 ボタンを押して「迷惑メール」トレイに移す。

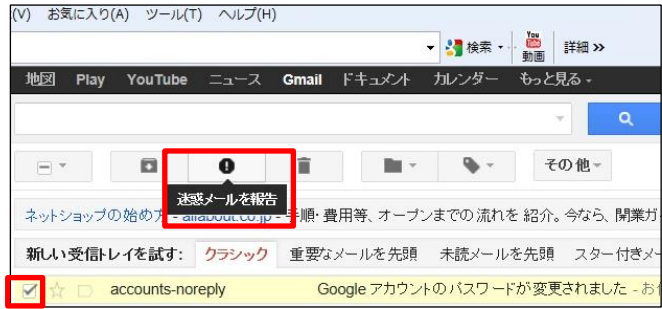